#### **Loan Registration**

Users will receive an email when their loan has been imported into the system. A sample of that email is below. Note that there is a register button in the email that the borrower can click on which will navigate them to the registration screen in the borrower portal.

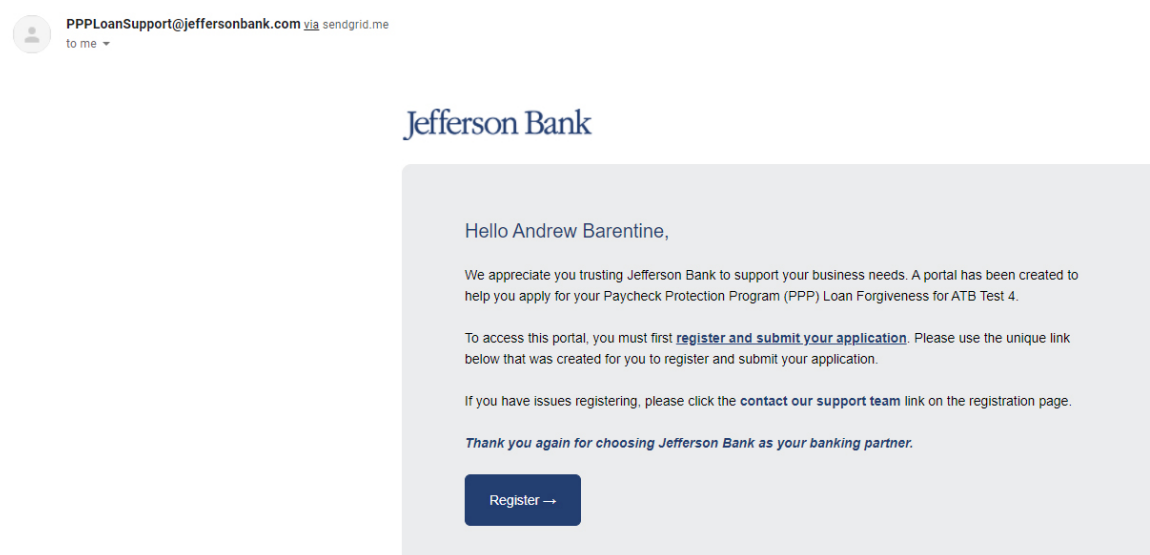

The registration link contains a unique token specific to each borrower loan. In order to successfully register, the borrower must arrive at the registration screen using this link. The borrower will also be prompted for three pieces of information:

- SBA Loan Number or Lender Loan Number (either one)
- Loan Amount
- Last 4 digits of TIN (EIN, SSN)

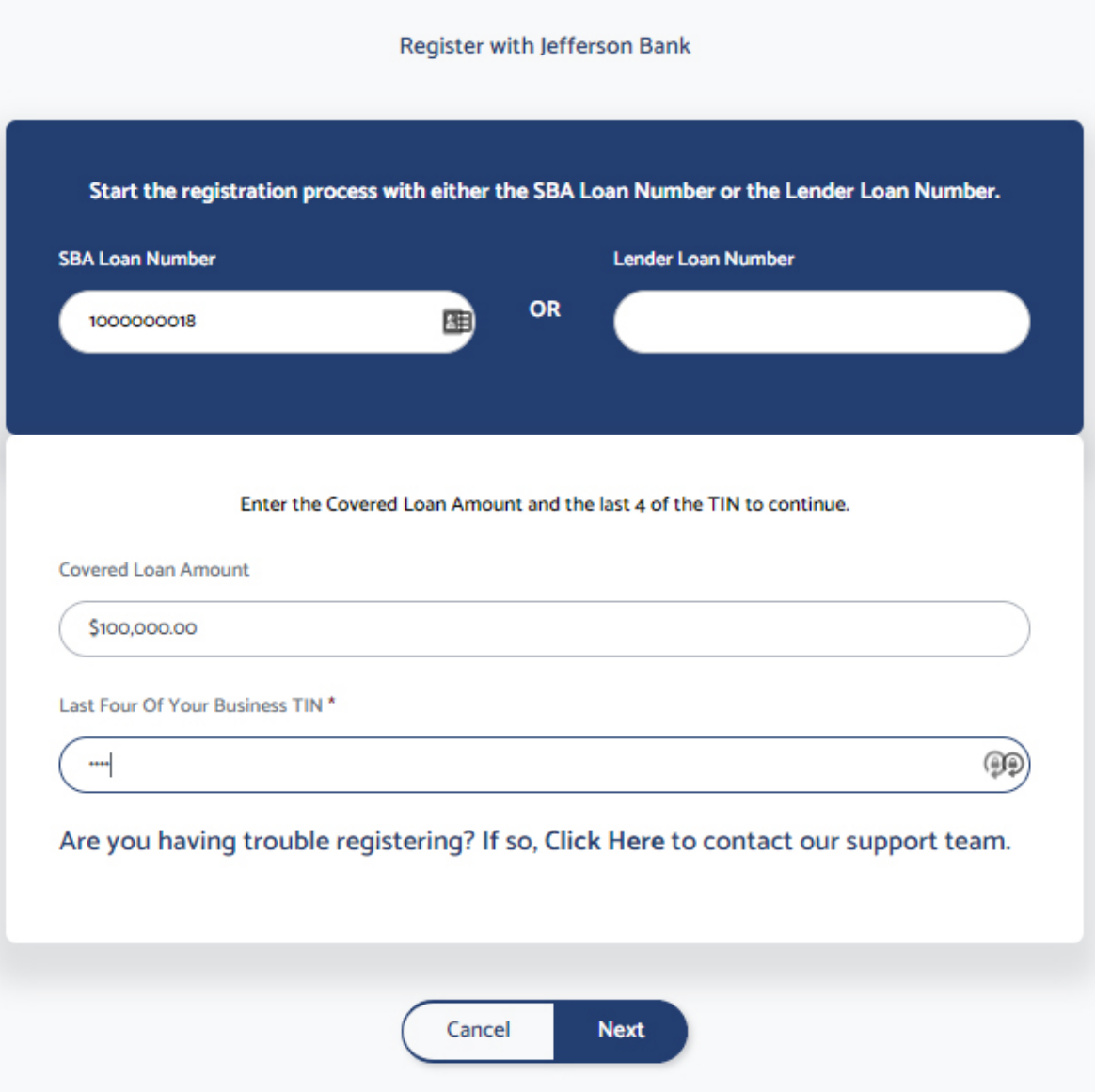

If all four items (link, loan number, amount and last 4) are correct, the user will go to the next step when they click "Next." On the next screen the user can confirm their email address, cellular phone number, and title.

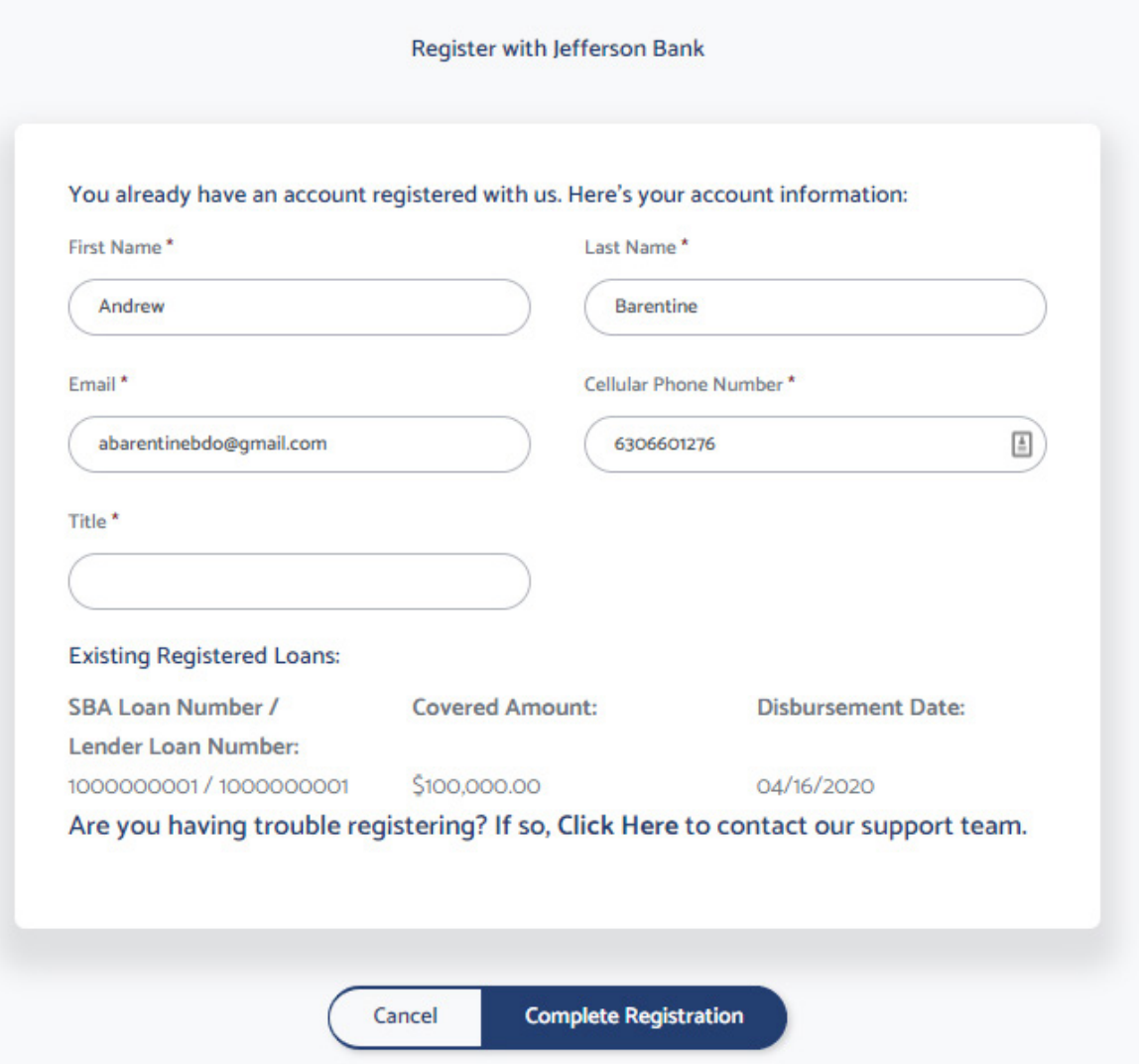

Once the information has been entered, the borrower should click "Complete Registration."

They will be navigated to a final screen to create their login.

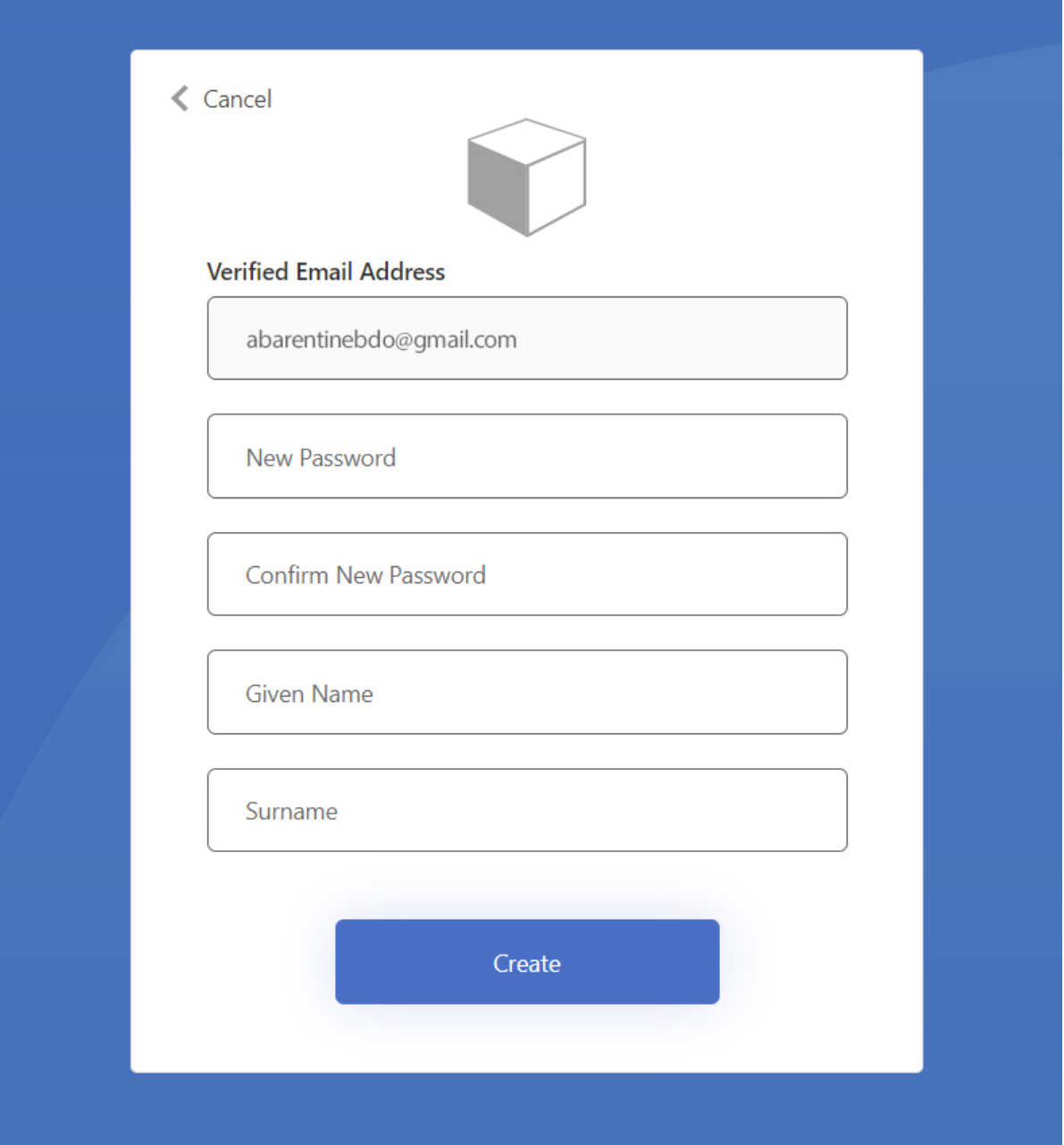

This screen will show the user email address from the prior screen and is disabled, so they do not need to do anything but set the password, confirm password, first name and last name fields.

When done, they can click "Create."

The user will be navigated to a login screen where they can enter the credentials they just created.

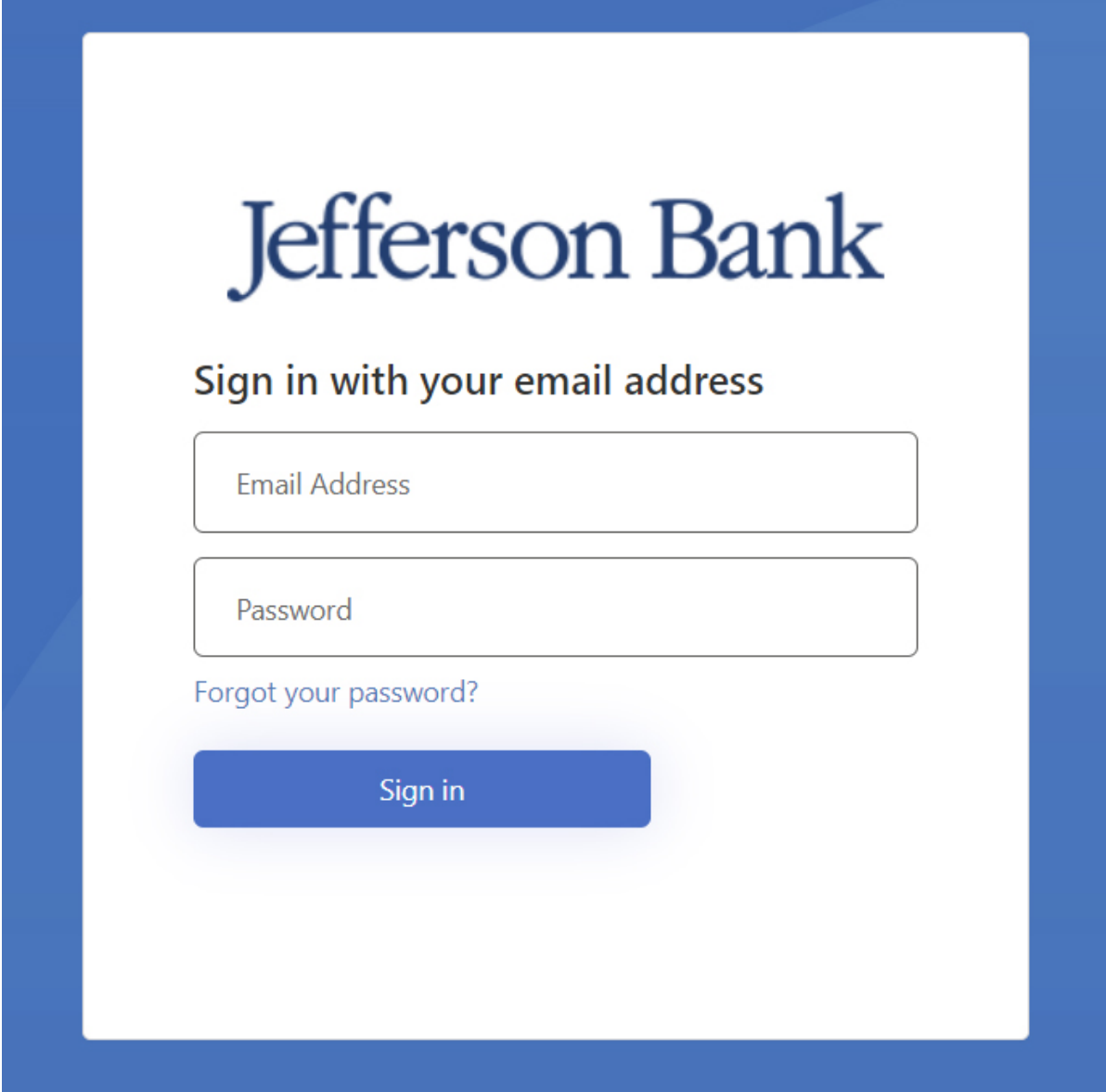

After entering credentials and clicking "Sign In", the user will be asked for their phone number to use for MFA. They will then need to choose to receive a code or a phone call to continue.

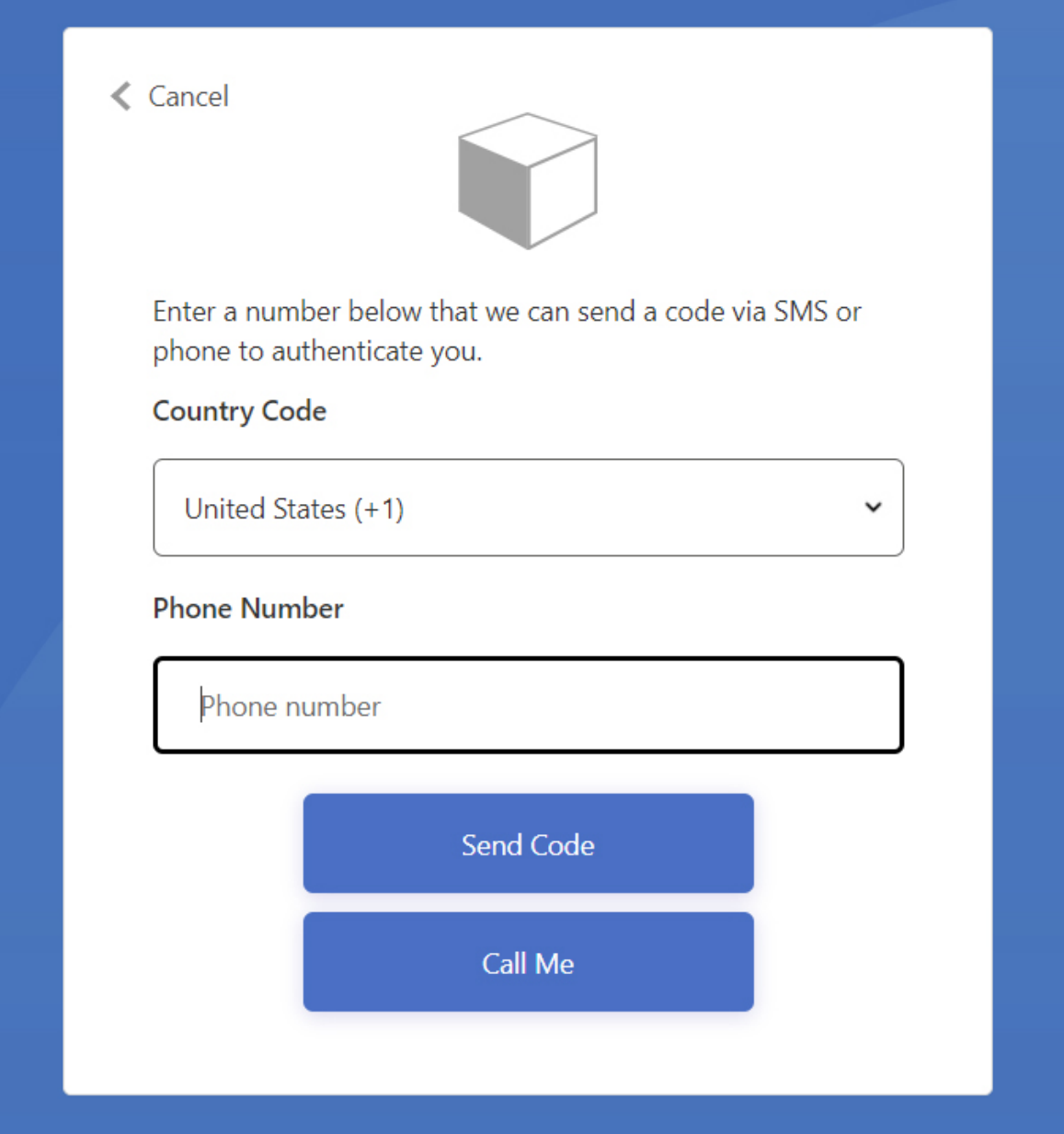

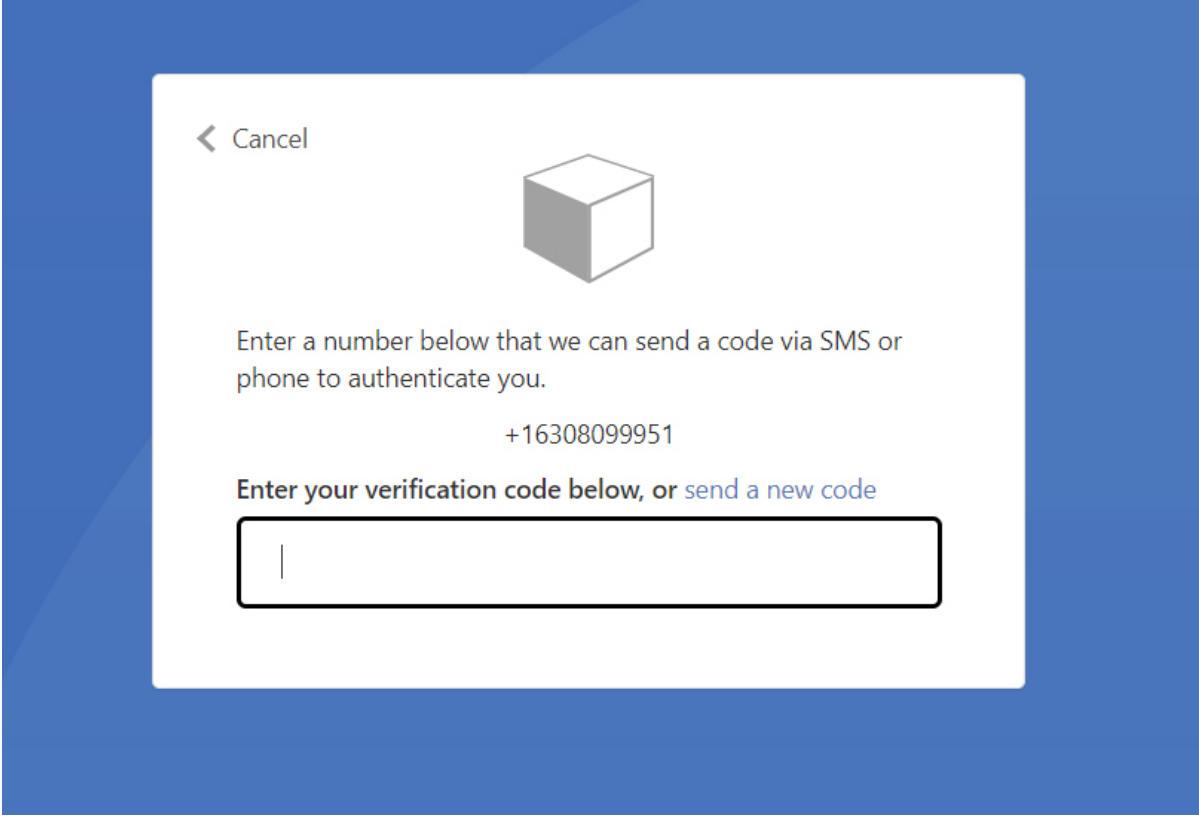

*(Note: If the user chose to receive a call in the prior step they just need to answer the call and press #.)*

Once the MFA is confirmed the borrower will be redirected to their loan page:

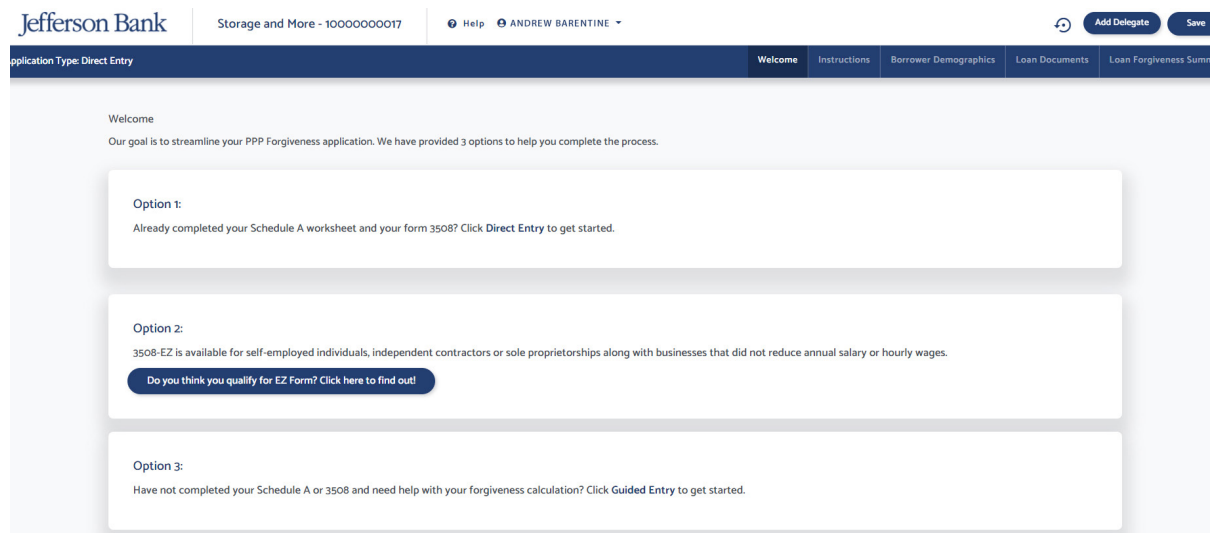

### **Adding Delegates**

A borrower has the option to add delegates to their loan. A delegate has the ability to fill out the loan forms, but cannot eSign the application.

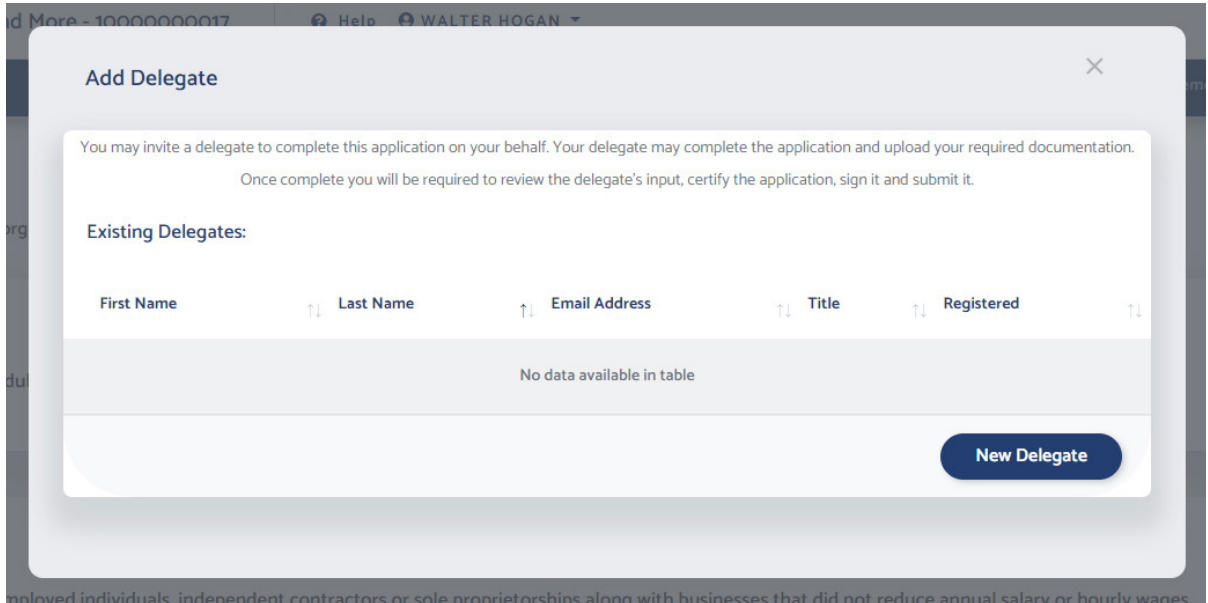

The borrower would then click "New Delegate."

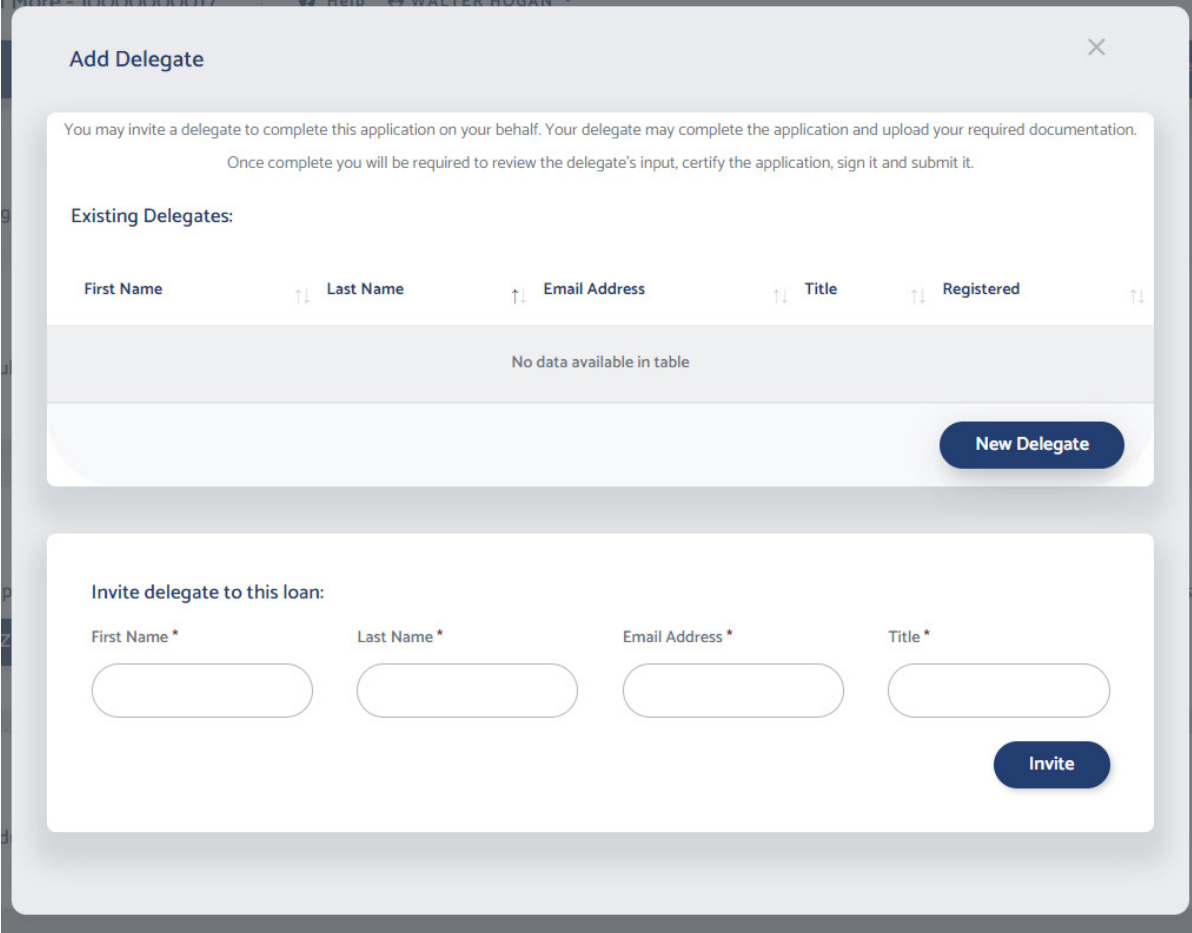

The borrower should provide the first name, last name, email address, and title of the delegate. Then click "Invite." This will send a loan registration email to the delegate with a link to registration. A delegate must go through the same loan registration process to create an account and gain access to the loan. This is the same process the borrower went through outlined in the above section.

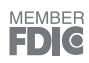